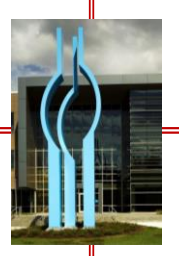

In this job aid we will show you how Individual members register for Blue Connect $^{5M}$ .

*Note:* Individual Under-65 members who enrolled and paid through Buy Online are already registered for Blue Connect. They can log on with the User ID and password they created when paying for their policy during enrollment and access Blue Connect prior to their effective date. Members who did not enroll and pay via Buy Online can register for and use Blue Connect on or after their effective date.

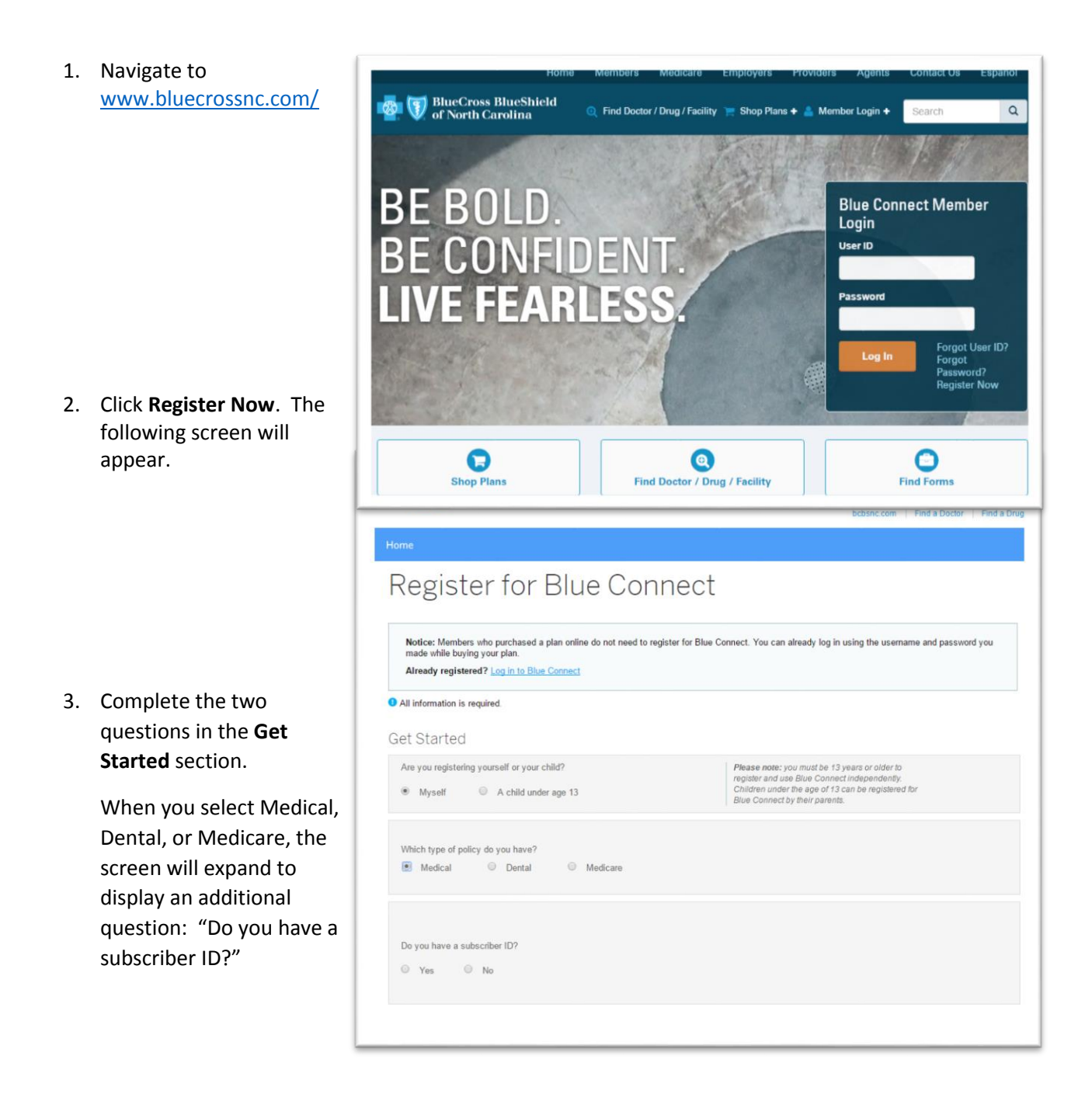

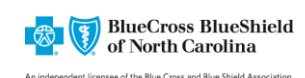

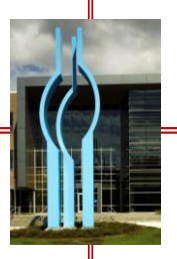

## **How Individual Under-65 Members Register for Blue Connect**

If you click 'Yes,' you will see the screen at right with additional fields for you to complete and a sample ID card for that type of coverage you selected will display.

Complete the fields and click the **Continue** button.

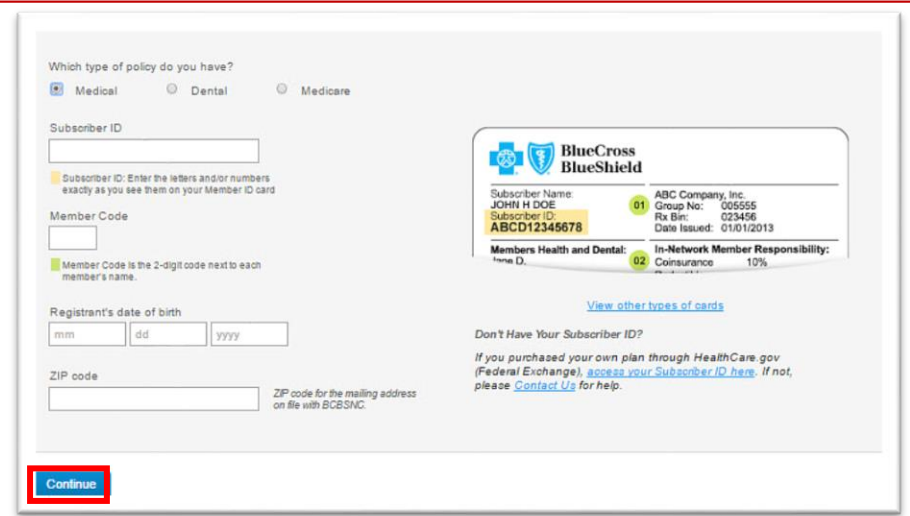

If you click 'No," you will see this screen. Click one of the options to receive a verification code by Text Message or Voice Call.

Additional fields display. Complete the fields and click **Get Code**.

You will receive a code via text or voice call. The code is a six-digit number and expires after 10 minutes.

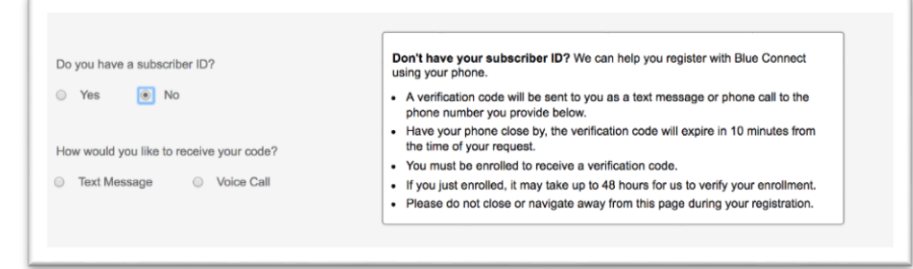

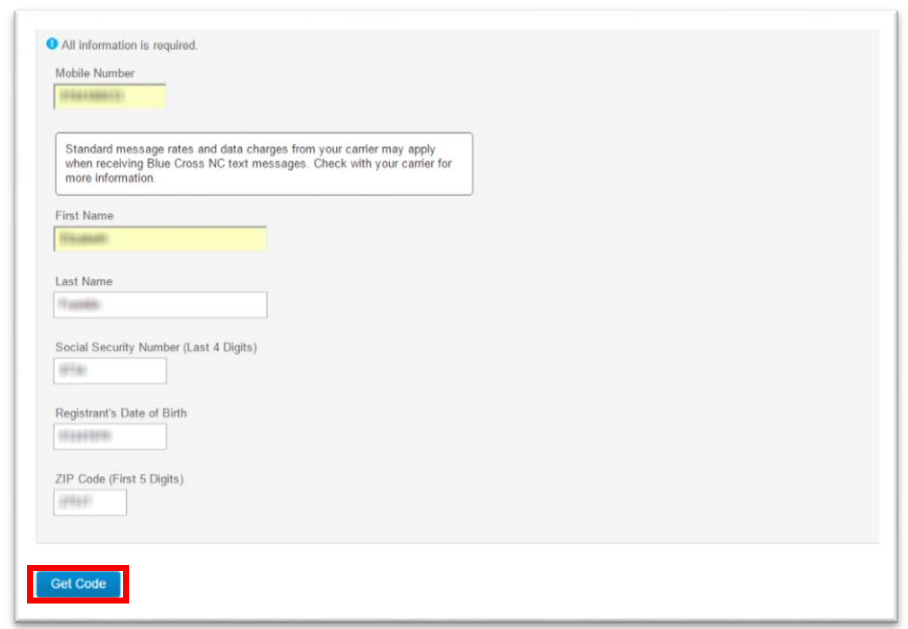

*Note:* If the member is not on file or fully enrolled, this error message displays.

We apologize, we cannot verify your identity. You must be enrolled to receive a verification code. If you just enrolled, it may take up to 48 hours for us to verify your enrollment. Please re-enter your information, call technical support at 1-888-705-7050 or email us. 4012

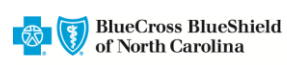

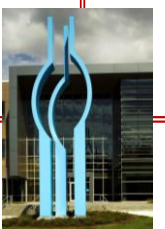

## **How Individual Under-65 Members Register for Blue Connect**

- 4. When you receive the code, enter it here, and Register for Blue Connect then click **Continue**. The Please allow up to 2 minutes for the verification code to arrive via text or phone call at the phone number you provided. The verification code will expire 10 minutes screen below displays. Didn't receive the verification code? Try Again Note: You have four **Enter Verification Code** attempts to correctly enter the code. The code expires after 10 minutes. 5. Under the **Your BlueCross BlueShield**  $\mathbf C$ **Information** section, of North Carolina bobsno.com Find a Dootor Find a Dn verify that the information displayed is correct. Register for Blue Connect **O** All information is required 6. Next, create a User ID Your Information and Password. You will Member name: use these to log in to the Subscriber ID: All and All and All and All and All and All and All and All and All and All and All and All and Date of birth: system. ZIP code: William Company of the Company of the Company of the Company of the Company of the Company of the Company of the Company of the Company of the Company of the Company of the Company of the Company of the Company o The **User ID** must be at Create a User ID and Password least 6 characters with Create User ID no spaces, and can be a <u>tana a</u> User Ds must include at least six characters and no spaces combination of Create a password<br>
Sour password is strong.<br>
Sour password is strong. numbers and letters. .<br>Creating a strong password helps protect your information. Passwords are case-sensitive and cannot be the same as the user (D. YES:<br>• Use a minimum of six characters with at least one letter and one number or **PACE 100**<br>- Symbol  $\div$  The **Password** must be . Don't use personal or common information (Examples: First or last names, a pet's name or favorite sports team) - Mix numbers and letters with different cases at least 6 characters Re-type password with no spaces, and must include a number
	- 7. Enter your Password a second time to confirm it.

or symbol.

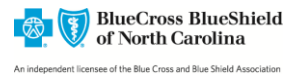

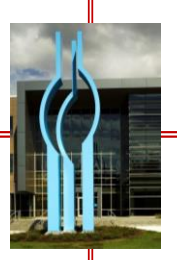

- 8. Select a security question or choose to create your own and create your answer.
- 9. Enter your e-mail address.
- 10. Select whether or not you want to receive promotional and marketing materials from Blue Cross NC.
- 11. Click the **OK** button. A message saying, "Thank you for registering for Blue Connect" displays.

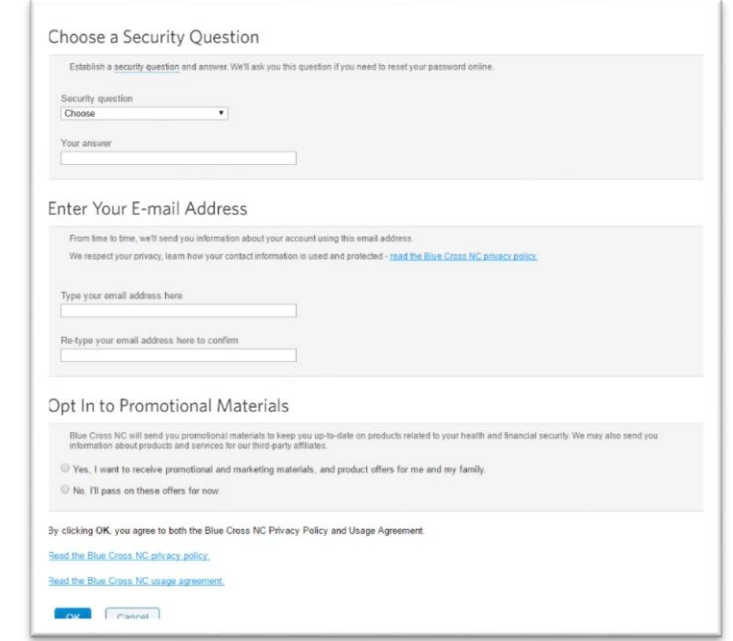

*Note:* Members who access Blue Connect prior to their plan's effective date will have access to limited functionality. For example, they will not be able to view benefits or claim information. As shown below, these members will have access to the following:

- View Your ID Card
- Find a Doctor or Facility (in-network based on the member's plan)
- Find a Drug (this is the public Find a Drug page the member must select their plan to get drug information specific to that plan)
- Benefit booklet

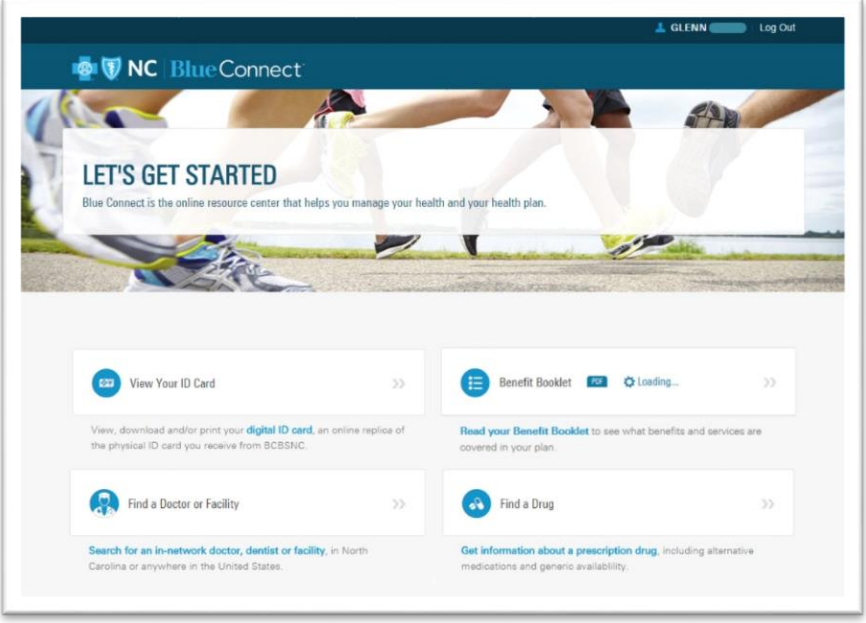

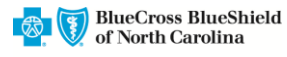